# **HOW TO CREATE A LOGIN FORM IN MICROSOFT POWERPOINT**

To create use VBA you need to have the Developer Ribbon available in PowerPoint. If you don't have this click on File > Options > Customise Ribbon and tick the box next to Developer,

# **STEP 1: CREATE A TEXTBOX**

- A. On a slide, create a textbox using the icon that says **Ab|** on the developer ribbon
	- The textbox should be called **TextBox1** if it is the first one you've drawn (if it is not don't worry as you will be changing it in Step 2)

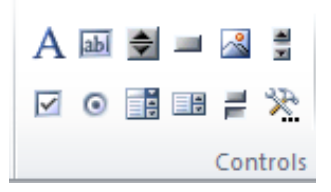

### **STEP 2: CHANGE THE NAME OF THE TEXTBOX**

- B. Right-click on the textbox and choose **Properties**
- C. On the Property Sheet look for **(Name)**
- D. Change the name of the textbox to **PasswordBox**

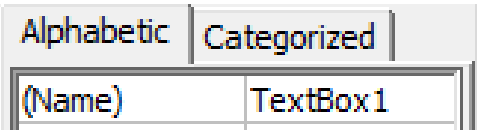

# **Step 3: Add asterisks (\*) to the input box to hide what is being typed (optional)**

- E. Right-click on the textbox and choose **Properties**
- F. On the Property Sheet look for **PasswordChar**
- G. Add an asterisk (\*)

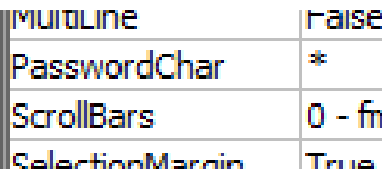

# **STEP 3: CREATING THE SUBMIT BUTTON**

- H. Draw a command button  $\blacksquare$  near the input box
- I. To change the text from **Command Button1 or similar**, look for the word **Caption**
- J. Delete the text and replace with the word **Submit**
- K. Also change the (Name) to **Submit** as it makes it easier to see where to put the code

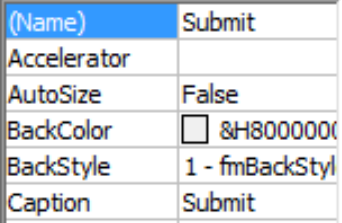

# **HOW TO CREATE A LOGIN FORM IN MICROSOFT POWERPOINT**

#### **STEP 4: CREATING THE RESET BUTTON (THIS CLEARS THE FORM)**

L. Create another button, in the same way as Step 3 but change the Caption and (Name) to **Reset**

Private Sub Submit Click()

End Sub

#### **STEP 5: ADDING THE CODE TO THE SUBMIT BUTTON**

- M. Right-click on the Submit button and choose **View Code**
- N. Paste the code below where the cursor is flashing between the name of the button and End Sub:

**If PasswordBox.Text = "letmein" Then SlideShowWindows(Index:=1).View.Next Else MsgBox "Incorrect password", 16, "Incorrect Password" End If PasswordBox.Text = ""**

Private Sub Submit Click()

End Sub

Change the password if you want  $-$  in the code to the left it is **letmein.** The code will take the user to the next slide if correct.

O. Close the Microsoft Visual Basic for Windows window using the **X** (don't worry it will save it)

#### **STEP 6: ADDING THE CODE TO THE RESET BUTTON**

- P. Right-click on the Submit button and choose **View Code**
- Q. Paste the code below where the cursor is flashing between the name of the button and End Sub

**PasswordBox.Text = ""**

Private Sub Reset Click()

End Sub

**Presentations containing VBA must be saved PowerPoint Macro-Enabled Presentation (.pptm) or Show (.ppsm)**